## UM773 SE/LITE BIOS のアップデート

## ご注意:

・BIOS をアップデートしているときは、パソコンの電源を切らないでくださ  $\mathbf{v}_\infty$ 

また、電気工事や落雷発生時など、停電の可能性があるときは、アップデート を実行しないでください。

・アップデートに失敗すると、パソコンが起動しなくなり、修理が必要になる 可能性があります。

・BIOS をアップデートしているときは、安定した電源供給が必要です。 更新プロセスは手動で中断しないようにしてください。

・UM773 は三つのバージョンがございますので、本ファイルの方法は UM773

SE/LITE (バージョン②と③)のみ適用され、UM773 (バージョン①)は対象 外となります。予めご了承ください。

バージョン①:UM773

バージョン②UM773 SE

バージョン③:UM773 LITE

①ミニ pc を起動する時に 、Delete キーを押して BIOS に入ります。

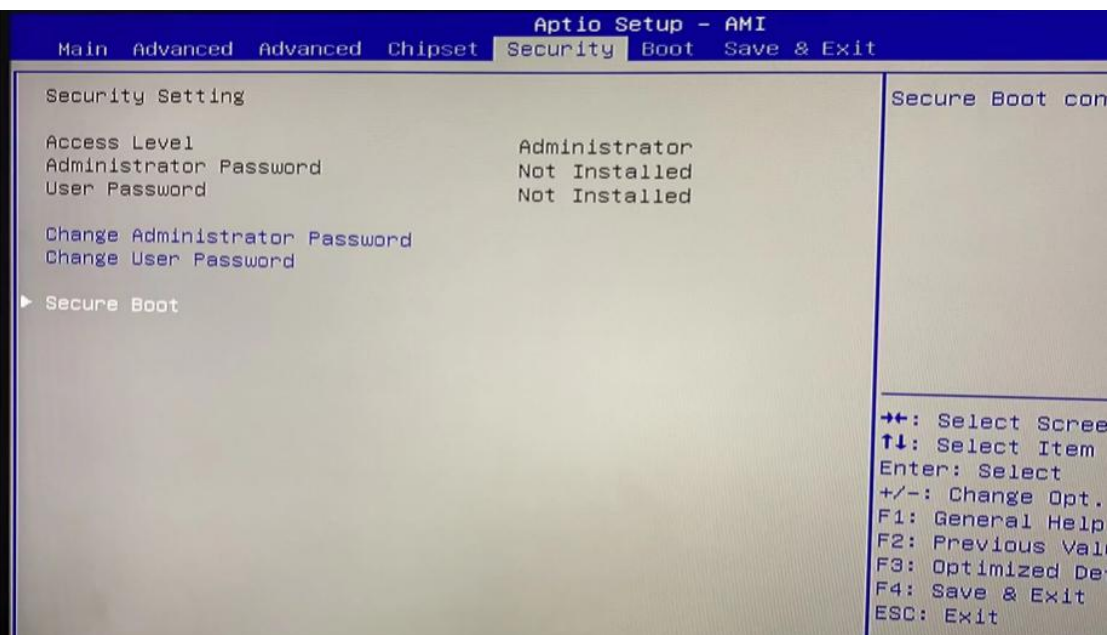

「Enter」キーを押して「Disabled」を選択し、

Secure Boot エントリの Secure Boot 機能をオフにします。

F4 キーを押して保存し、終了します。

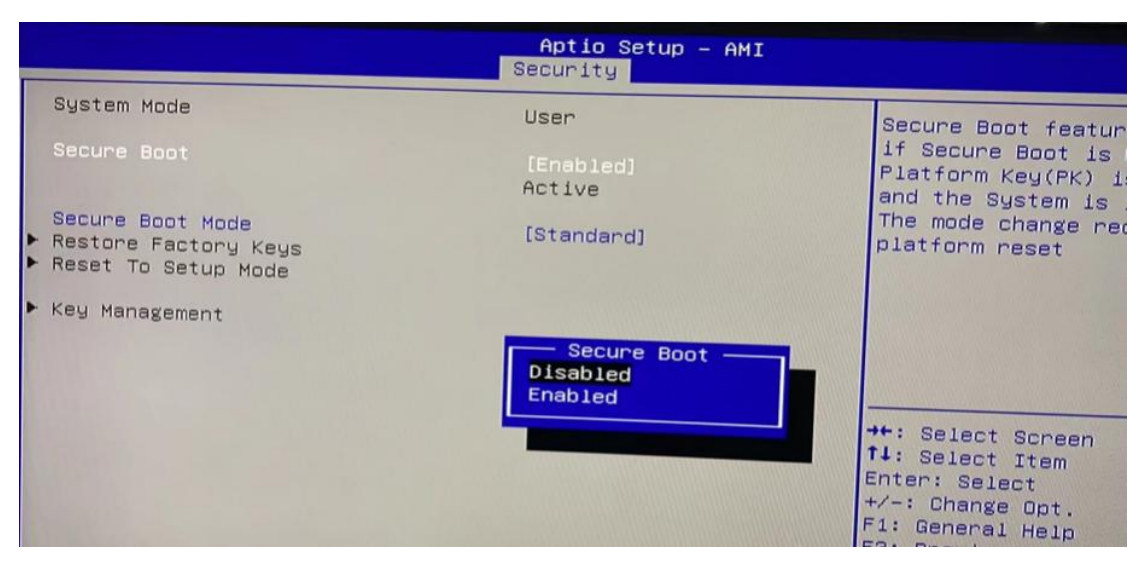

②下記のダウンロード先から

「UM773\_F7BFD\_BIOS\_1.08.exe」ファイルをデスクトップ に解凍し、exe ファ イルを管理者として実行する必要があります。

その後、BIOS を更新できます。

ダウンロード先①↓:下図をダブルクリックしてください。

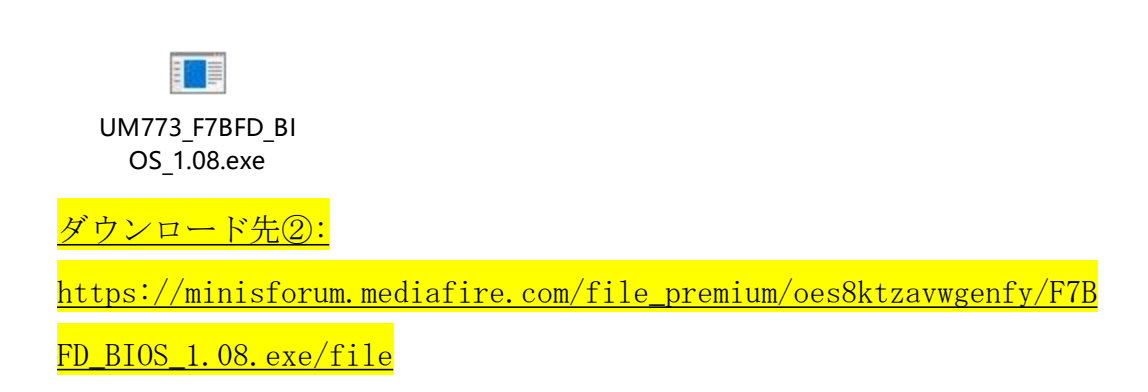

exe ファイルを管理者として実行↓

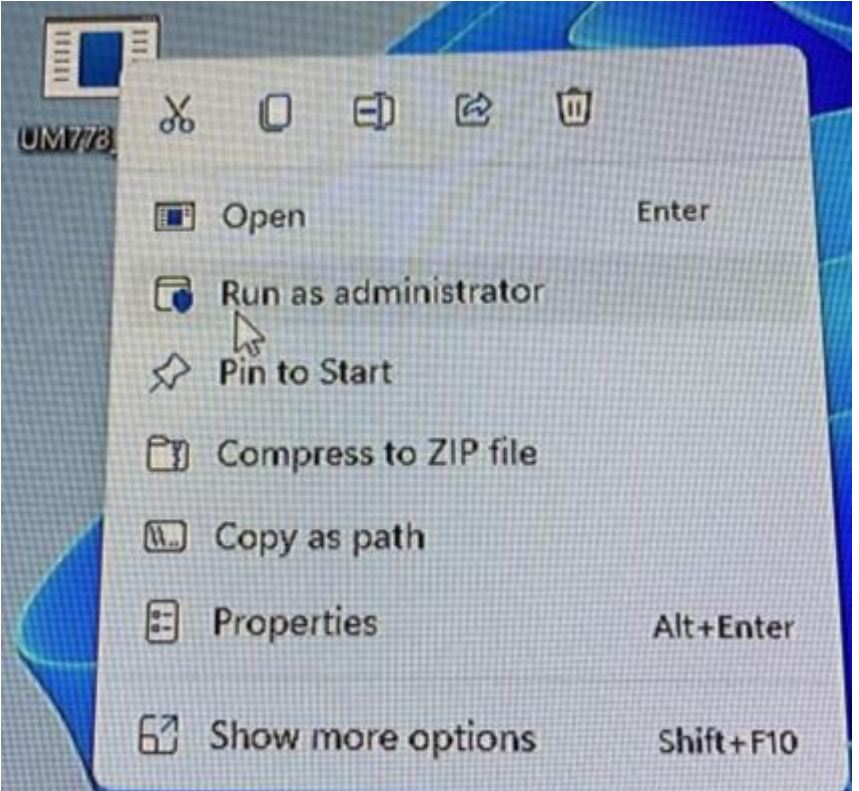

③アップデート完了の場合には、ミニ pc は自動的に再起動しますので、

PC が再起動するまでほかの操作を行わないでください。

C:\Users\Administrator\Desktop\UM773 F7BFD BIOS 1.08.exe AMI Firmware Update Utility v5.14.02.0026<br>AMI Firmware Update Utility v5.14.02.0026<br>Copyright (c) 1985-2021, American Megatrends International LLC.<br>All rights reserved. Subject to AMI licensing agreement. Reading flash ...................... Done